## DIRECT OPERATED PROPORTIONAL DIRECTIONAL AND FLOW VALVES

QVHZQ-AES DHZO-AES DKZOR-AES QVKZOR-AES

Driver model E-RI-AES

## **IDENTIFICATION**

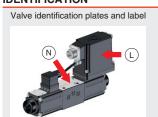

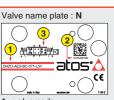

- 1 : valve code valve matrix code
- Driver label : L atos\*∆ www.atos.com (€ E-RI-AES-BC-05H 40 -DHZO-AES-BC-0714-511

  A: MAIN

  A: W ent has 2AA

  A: V ent has 2AA

  C AANO
  C RIVITE
  F NOWTOF
  F NOWTOF
  F NOWTOF
  G EARTH

  5570 BOOKED. 4: driver code driver serial number 6: factory firmware version

# INSTALLATION TOOLS ACCORDING TO VALVE MODEL- not included

| Fastening bolts    | Wrenches                             | Main connectors   |                    | Field             | Fieldbus connectors |                   | Transducer cable |
|--------------------|--------------------------------------|-------------------|--------------------|-------------------|---------------------|-------------------|------------------|
|                    |                                      | std, /Q           | /Z, /W             | BC                | BP                  | EH                | /W               |
|                    | or 😭                                 |                   |                    |                   |                     |                   |                  |
| socket head screws | for fastening bolts and air bleeding | 7 pin<br>metallic | 12 pin<br>metallic | 5 pin<br>metallic | 5 pin<br>metallic   | 4 pin<br>metallic | 5 pin<br>plastic |
| see STEP 1         | and STEP 3                           | see S             | STEP 2.1           | 5                 | see STEP 2.2        | 2                 | see STEP 2.3     |

3: hvdraulic symbol

## PROGRAMMING TOOLS - not included

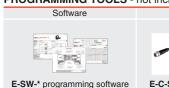

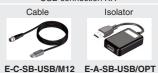

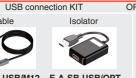

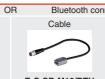

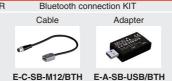

## PROGRAMMING SOFTWARE

The software is available in different versions according to the driver's options

E-SW-BASIC supports NP (USB) IL (IO-Link) PS (Serial) IR (Infrared) supports BC (CANopen) BP (PROFIBUS DEW (POWERLINK) EI (EtherNet/IP) E-SW-FIELDBUS BP (PROFIBUS DP) EH (EtherCAT) EP (PROFINET RT/IRT)

E-SW-\*/PQ supports valves with SP, SF, SL alternated P/Q control

E-SW-FIELDBUS supports also valves without fieldbus communication; E-SW-\*/PQ supports also valves without P/Q control REMARK Atos software is designed for Windows based operative systems - Windows XP SP3 or later

# **DOWNLOAD AREA**

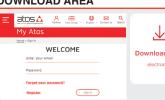

Perform the registration at www.atos.com/en-it/login by filling the form. In MyAtos area, perform login with personal username and password and then press the **Download area electronics** button

Free version of E-SW-BASIC can be downloaded and used by the "FREE Activation Code"

The software remains active for 10 days from the installation date and then it stops until the user inputs the Activation Code

# RELATED DOCUMENTATION - www.atos.com - section Catalog on-line

| FS900 Operating and maintenance information - tech. table | STARTUP E-SW-FIELDBUS Software startup guide      |
|-----------------------------------------------------------|---------------------------------------------------|
| FS160 DHZO, DKZOR positive spool overlap - tech. table    | STARTUP BLUETOOTH Bluetooth adpter startup guide  |
| FS410 QVHZO, QVKZOR flow controls - tech. table           | E-MAN-RI-AES AES - driver operating manual        |
| P005 Mounting surface - tech. table                       | E-MAN-S-BC CANopen protocol programming manual    |
| GS500 Programming tools - tech. table                     | E-MAN-S-BP PROFIBUS DP protocol programming manua |
| GS510 Fieldbus - tech. table                              | E-MAN-S-EH EtherCAT protocol programming manual   |
| K800 Electric and electronic connectors - tech. table     |                                                   |

The purpose of this quickstart guide is show a logical sequence of basic operations. This guide does not cover all details or variants of Atos valves. All operations described in this document should be performed only by qualified personnel. Operations and images could be subject to change without notice. For further information please refer to related documentation.

## **CONTACT US**

Atos spa - Italy - 21018 Sesto Calende

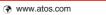

### PRODUCTS OVERVIEW

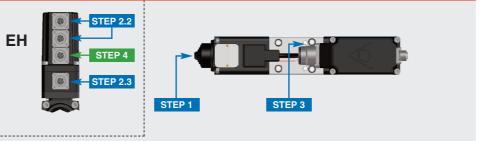

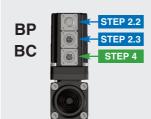

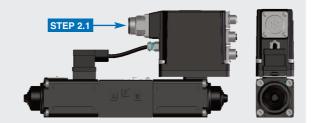

|            | PROGRAMMING |            |          |
|------------|-------------|------------|----------|
| STEP 1     | STEP 4      |            |          |
| MECHANICAL | ELECTRICAL  | HYDRAULICS | SOFTWARE |

# STEP 1 MECHANICAL

In case of first commissioning, before the valve installation the whole system must be correctly flushed to grant the required cleanliness level

During the flushing operation use on-off or by-pass valves in place of the proportional valve

- ullet remove protection pad P1 located on the valve bottom face only immediately before installation (do not remove connectors caps)
- check the presence and correct positioning of the seals on valve ports
- verify that valve mounting surface is clean and free from damages or burrs
- verify the correct valve orientation according to the pattern of the relevant mounting interface
- lock the fastening bolts respecting below sequence and tightening torque according to valve model

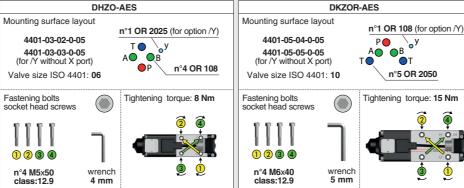

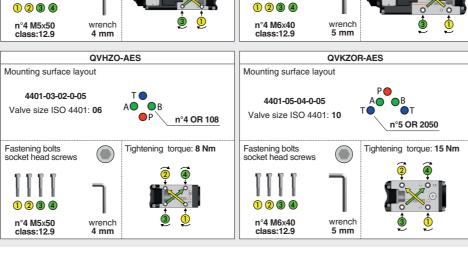

### STEP 2 ELECTRICAL

This section considers the different valves options, illustrating the multiple variants of the available electrical connections. The electrical connections have to be wired according to the selected valve code

### 2.1 MAIN CONNECTOR

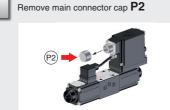

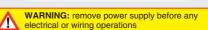

Connect the valve to the system

**7M-7P** - 7 pin

**ZM-12P** - 12 pin

NOTE: the use of above metallic connectors is strongly

WARNING: a safety fuse is required in series

to driver power supply - 2,5 A time lag fuse

recommended in order to fulfill EMC requirements

MAIN CONNECTOR

MAIN CONNECTOR

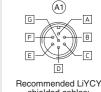

shielded cables: 7 x 0,75 mm<sup>2</sup> max 20 m

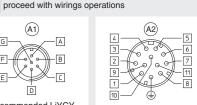

Select main connector according to valve code and

Recommended LiYCY shielded cable: 12 x 0.75 mm<sup>2</sup> max 20 m

7 x 1 mm<sup>2</sup> max 40 m

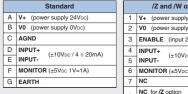

|   | /Q option                    |  |  |  |  |
|---|------------------------------|--|--|--|--|
| Α | V+ (power supply 24Vpc)      |  |  |  |  |
| В | V0 (power supply 0Vpc)       |  |  |  |  |
| С | ENABLE (input 24Vpc)         |  |  |  |  |
| D | INPUT+<br>(±10Vpc / 4 ÷ 20mA |  |  |  |  |
| Е | INPUT-                       |  |  |  |  |

F MONITOR (±5Vpc 1V=1A)

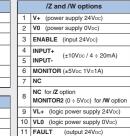

PE EARTH

# 2.2 FIELDBUS CONNECTORS

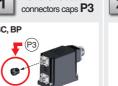

0

Remove fieldbus

M12 Coding A Cable diameter 6 ÷ 8 mm

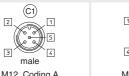

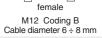

2 Select fieldbus connectors according to valve code and proceed with wirings operations

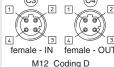

Cable diameter 4 ÷ 8 mm

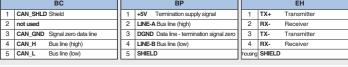

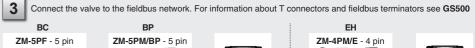

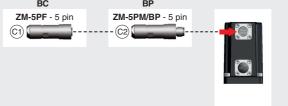

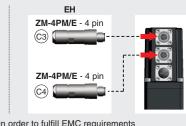

NOTE: the use of above metallic connectors is strongly recommended in order to fulfill EMC requirements

Proceed with wirings operations

# 2.3 REMOTE TRANSDUCER CONNECTOR - only for /W option

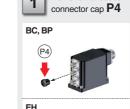

Remove transduce

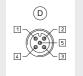

Recommended

cable:

3 x 0,25 mm<sup>2</sup>

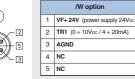

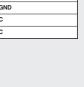

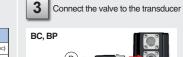

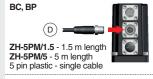

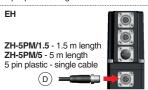

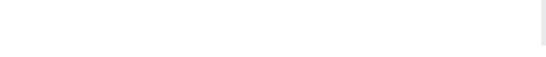

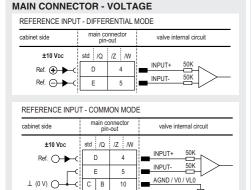

**ELECTRICAL WIRING EXAMPLES** 

| MAIN CONNECTOR - CURRENT            |                 |                 |                        |  |  |  |  |  |
|-------------------------------------|-----------------|-----------------|------------------------|--|--|--|--|--|
| REFERENCE INPUT - DIFFERENTIAL MODE |                 |                 |                        |  |  |  |  |  |
| cabinet side                        | main co<br>pin- | nnector<br>-out | valve internal circuit |  |  |  |  |  |
| 4÷20 mA                             | std /Q          | /Z /W           | / Rsh = 500 oh         |  |  |  |  |  |
| Ref. 🕩 🕒 C                          | D 4<br>E 5      |                 | INPUT+                 |  |  |  |  |  |
| Ref. 🔾 🕶                            |                 |                 | INPUT- 1               |  |  |  |  |  |

| cabinet side |        | onnector<br>-out | valve internal circuit |
|--------------|--------|------------------|------------------------|
| 4÷20 mA      | std /Q | /Z /W            | Rsh = 500 ohr          |
| Ref. ——C     | D<br>E | 5                | INPUT-                 |
| T (0 A) O    | СВ     | 10               | AGND / V0 / VL0        |

# MAIN CONNECTOR - MONITORS VOLTAGE ONLY

| cabinet side | main connector<br>pin-out |       | valve internal circuit |  |
|--------------|---------------------------|-------|------------------------|--|
| ±5 Vpc       | std /Q                    | /Z /W | 1                      |  |
| Mon. O       | F                         | 6     | MONITOR                |  |
| ⊥ (0 V) ○——< | СВ                        | 10    | AGND / V0 / VL0        |  |

| MONITOR2 OUTPUT - only for /W option |                               |  |  |  |  |  |  |
|--------------------------------------|-------------------------------|--|--|--|--|--|--|
| main connector<br>pin-out            | valve internal circuit        |  |  |  |  |  |  |
| /W                                   |                               |  |  |  |  |  |  |
| 8                                    | MONITOR2                      |  |  |  |  |  |  |
| 10                                   | ■ <sub>NF0</sub>              |  |  |  |  |  |  |
|                                      | main connector pin-out  /W  8 |  |  |  |  |  |  |

## REMOTE TRANSDUCER - only for /W option

| transducer side       | transducer<br>connector pin-out | valve internal circuit            |
|-----------------------|---------------------------------|-----------------------------------|
| power Supply V+ V0 TR | std /C  1 3 NC 2 0+10Vpc 4+20mA | AGND TR Rsh = 500 ohm (/C option) |

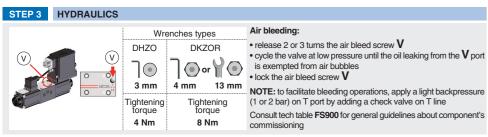

# HINT! - Wizard objects dictionary - only for BC, BP, EH Press CTRL + H on the PC keyboard to open the context help form

Move arrow on parameter (e.g. Unit) to display the objects dictionary information to access the parameter via fieldbus If present **List**, press to display values accepted by the parameter

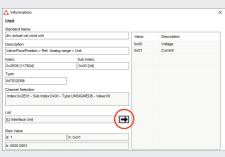

NOTE: alternatively right click on any parameter

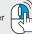

REMARK proportional valves with integral electronics are factory preset with default parameters, only few programming operations are mandatory for:

• setup the network parameters and the source of reference signals

 $\bullet \ \text{setup the feedback's scale for remote transducers only for \textit{/W} option; please refer the E-MAN-RI-AES manual } \\$ Valve programming can be performed through E-SW software or via fieldbus

|            | PC       |            |       |         |
|------------|----------|------------|-------|---------|
| 4.1        | 4.2      | 4.5        |       |         |
| CONNECTION | FIELDBUS | REFERENCES | STORE | BACK UP |

## 4.1 CONNECTION

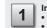

In order to access valve parameterization:

Install E-SW software on PC

• Insert main connector to the valve and power on with 24Vpc

2 Remove USB plastic protection cap P5 and connect valve to the PC as shown below

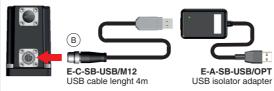

WARNING: drivers USB port is not isolated!
The use of USB isolator adapter is highly recommended for PC protection (see GS500)

Launch the software using E-SW icon:

· software does NOT detect valid connection communication is not established, please follow wizard procedure 4

 software detects valid connection communication automatically established - valve is **ON-LINE** see 5

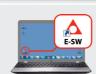

E-SW-BASIC

installed on PC

Press buttons according the below sequence: a: ON-LINE - Recommended Wizard procedure for standard connection

b: CONNECT TO BC, BP, EH, EW, EI, EP

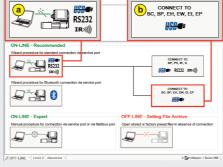

NOTE: Bluetooth adapter available For more info please refer to STARTUP BLUETOOTH guide

REMARK: once removed the USB cable E-C-SB-USB/M12. screw the plastic protection cap P5 applying the correct tightening torque, in order to preserve valve's IP protection

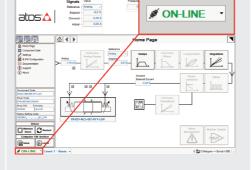

Communication established, valve is ON-LINE and it is

Note: please also refer to the following parameter settings:

• see step 4.3 to change the reference signals setup

possible change parameters

• see step 4.2 to change the network setup

**BP** PROFIBUS DP

Defaults: Telegram 3

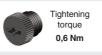

## 4.2 FIELDBUS - Network Management

Node, Station Alias, IP Address, Baudrate, etc... can be set through:

1) Machine central unit (master) - please refer to E-MAN-S-\*\* fieldbus protocol programming manual

## 2) E-SW software

• switch to Level 2 - Advanced and browse to Network Management - Configuration to change below default settings:

BC CANopen Configuration file: EDS EH EtherCAT Configuration file: XML

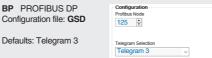

Station Alias is assigned automatically by fieldbus

• press Memory Store button and in Fieldbus Parameters press Store User button to save new setting into the driver (see 4.4)

• network configuration settings will be applied at next driver power-on or pressing the Restart button

NOTE: configuration files are available in USB memory stick of the software or in MyAtos area - www.atos.com

The source of reference signals for valves with fieldbus:

• is preset as Analog by factory default

• can be managed through machine control unit by setting the source from Analog to Fieldbus

In Valve - Reference select Fieldbus

Setpoint

• press Save

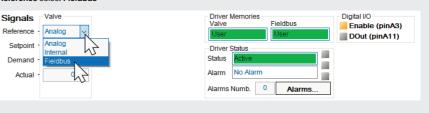

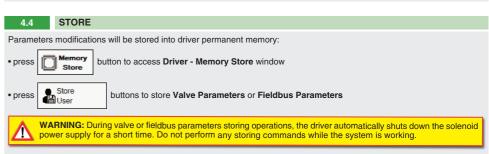

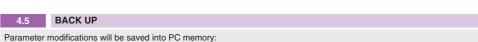

button to access Computer SW Archive - Setting Files page, Setting File Name pop-up appears

• input a valid name into **Description** field and press **Ok** button

# **TROUBLESHOOTING**

• presence of air in the solenoid; perform air bleeding procedure – see STEP 3

• dither frequency too low; increase value of the frequency - please refer to E-MAN-RI-AES operating manual

# The valve does not follow the reference signal

 $\bullet$  valve is powered off, verify presence of 24 Vdc power supply

 $\bullet$  valve is disabled, verify presence of 24 Vdc on enable pin - only for /Q, /Z and /W options

• flow/pressure values exceeding the valve's performance limits, verify that hydraulic operating conditions are incompliance with the valve's characteristics

• big hysteresis or spool stick-slip, reduce the dither frequency

spool sticking, contact Atos service center

Software parameters modifications are lost when valve is switched off • parameter store operation was not performed, check store procedure – see STEP 4, section 4.4

Software parameters modifications have no effect on the valve

• valve is OFF LINE, check connection procedure – see STEP 4, section 4.1

# After the modifications of software parameters the valve does not work properly

restore valve factory parameters using 'Restore Factory' button, located in 'Driver - Memory Store' window:
 during restore, the current to the solenoid(s) will be temporarily switched to off!

- factory parameters will be applied at next driver restart or after power off-on sequence!